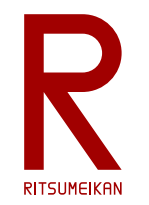

## システム設計CAD 電子基板設計編 (5) 基板設計

#### 立命館大学 理工学部 電子情報工学科 泉 知論 田中 亜実

<http://www.ritsumei.ac.jp/se/re/izumilab/lecture/23cad/>

2023/5/23 講義資料:システム設計CAD@電情.立命 … 無断複製・転載を禁ず 1

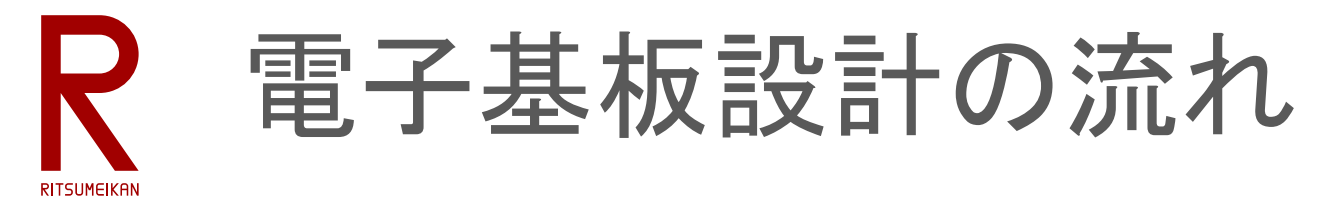

1. 部品ライブラリ作成

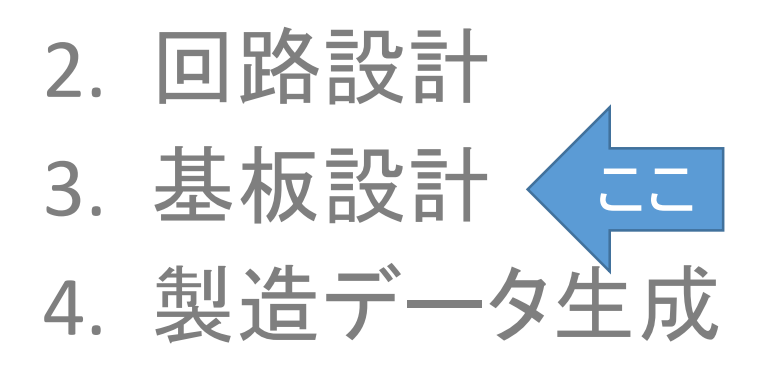

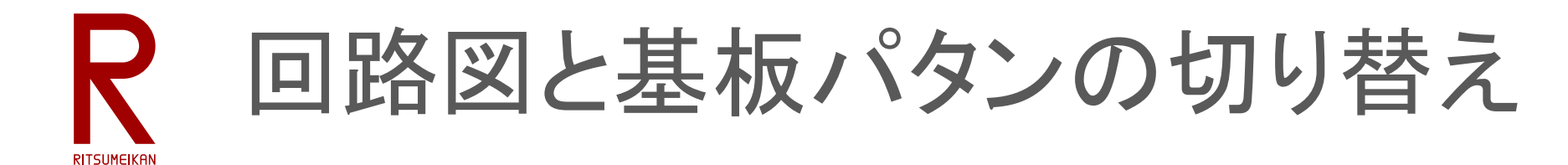

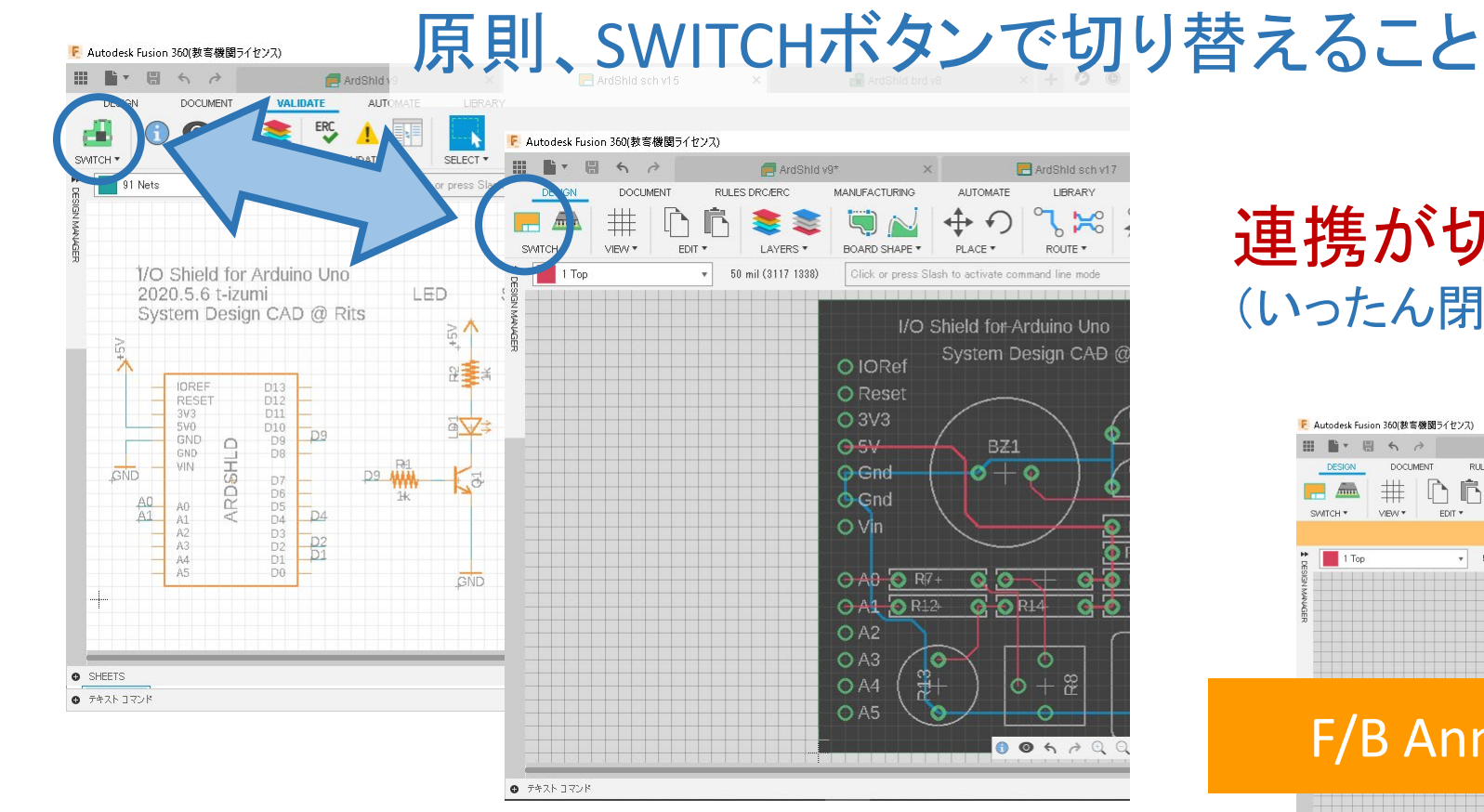

連携が切れた状態で編集しない! (いったん閉じてプロジェクトを開きなおす)

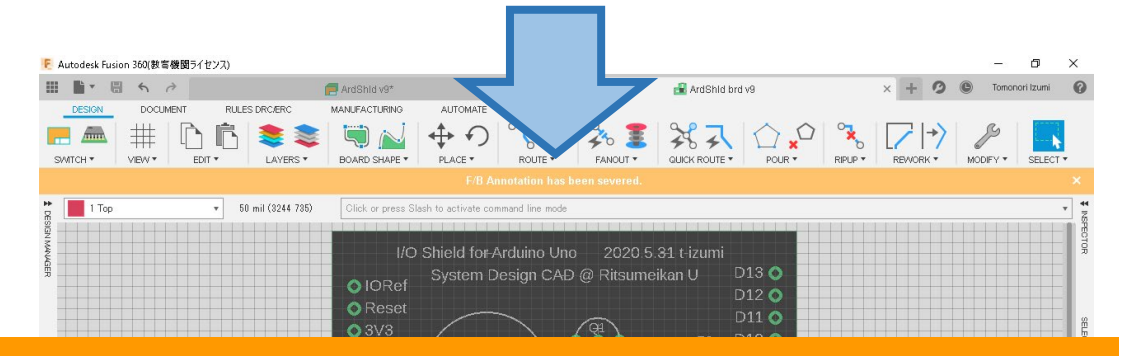

#### F/B Annnotation has been severed.  $\times$

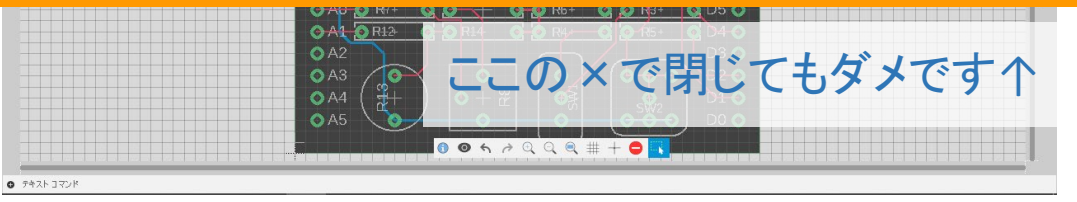

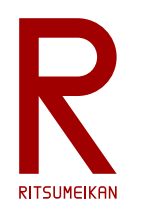

# 基板パタンの設計

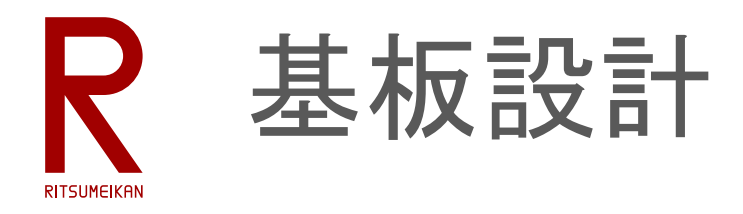

• 外形を設定する、レイヤは 20 Dimension

※本演習では左下原点、横**2100mil**×縦**1700mil** 、角は直角のまま(no miter)にする ※情報設定(info)で直接長さや座標を指定すること

- 部品を配置する
- 配線する(route)
	- 1Top と 16Bottom の2層の配線層を使う
	- 配線幅5mil以上(推奨12mil)、配線間隔 5mil以上とする
	- 文字サイズ50以上
- できたら回路チェック(ERC)、製造ルールチェック(DRC)をかける ※本演習では製造ルール **pban\_5mil-l2\_rits1.dru** をloadして使うこと

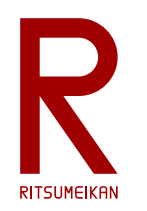

## 基板パタン設計の基本操作

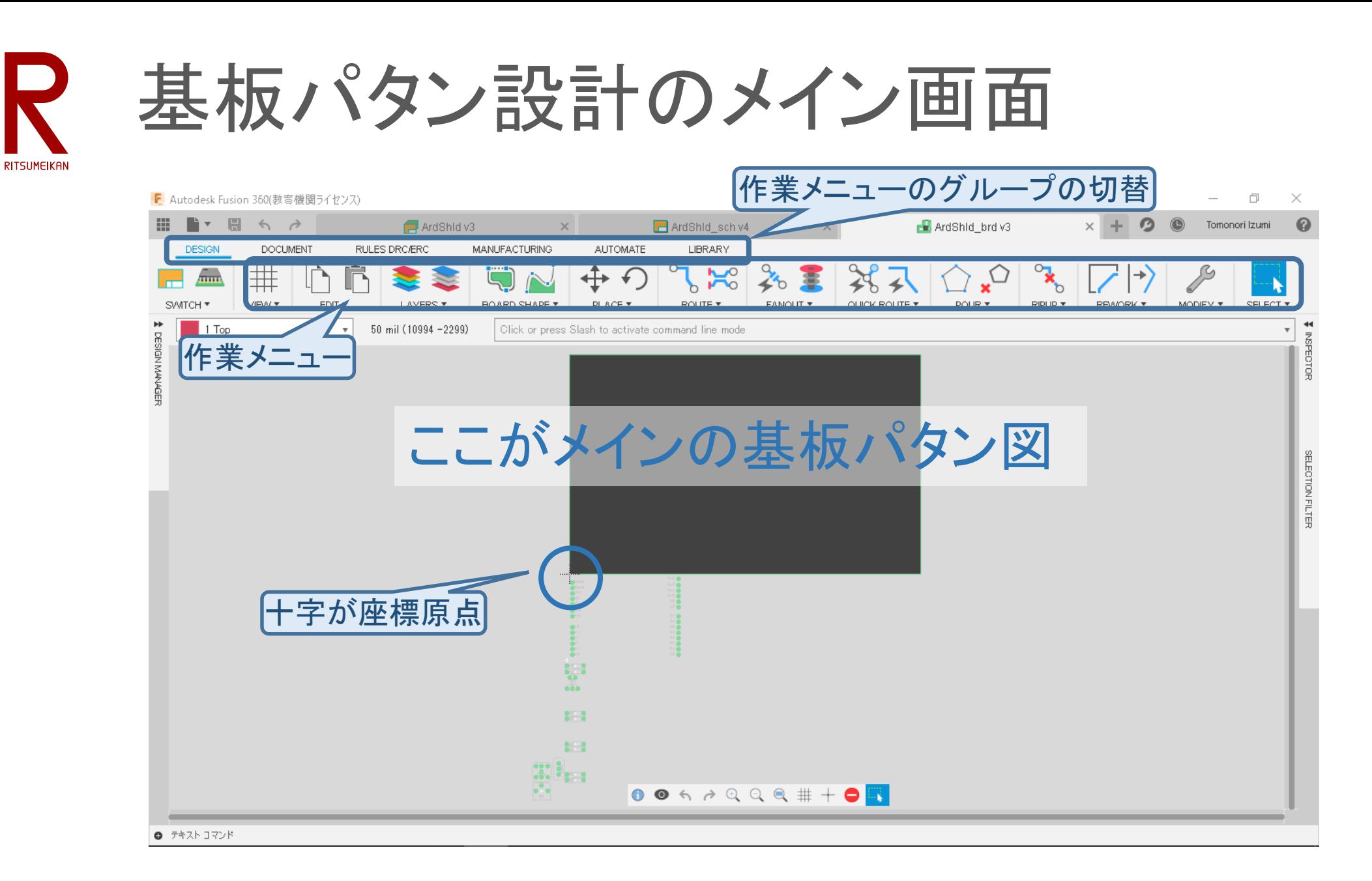

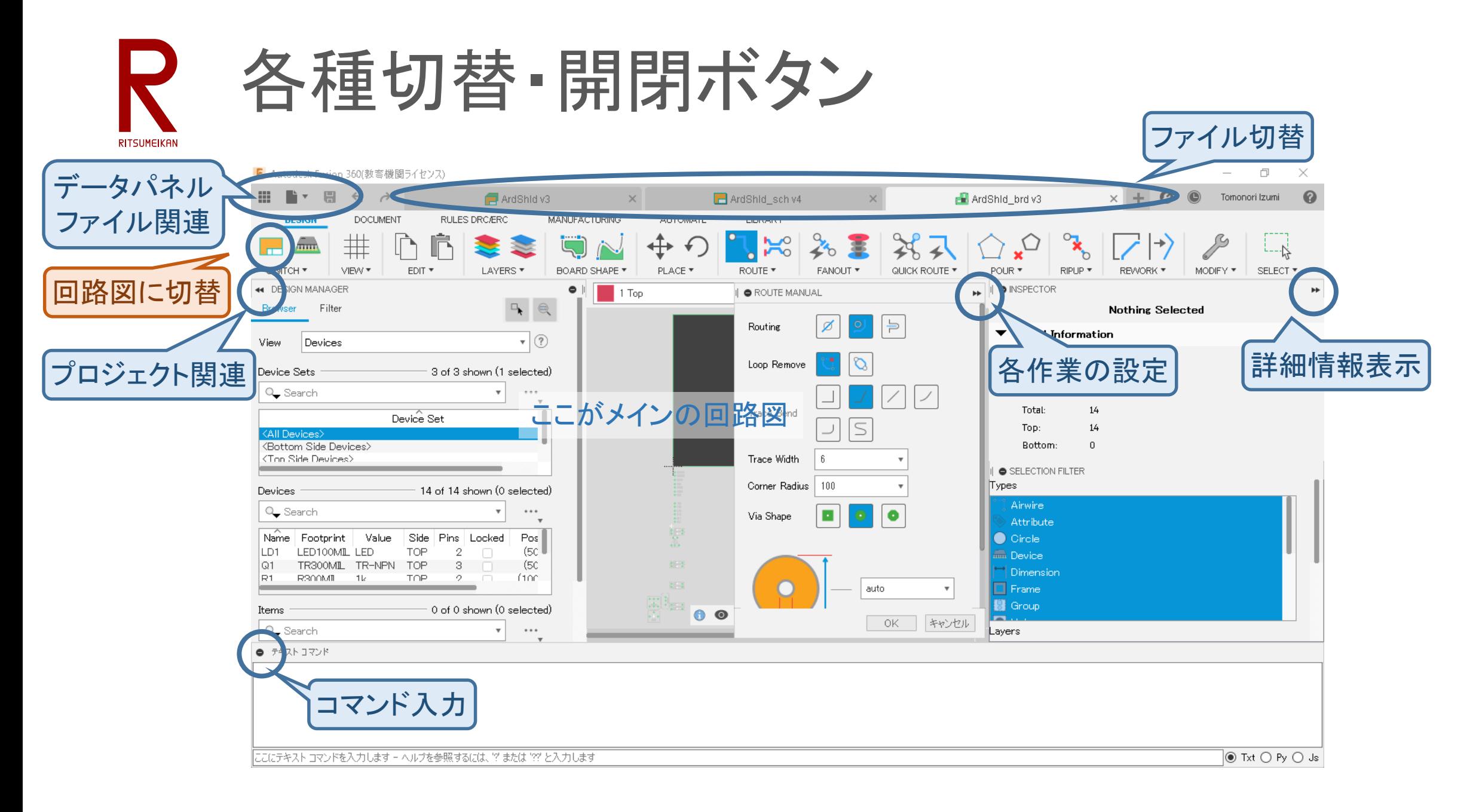

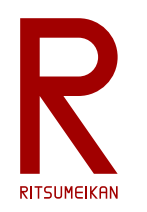

# 基板パタンの作成

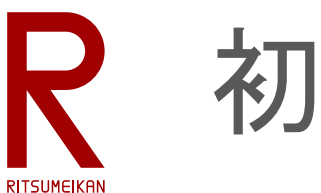

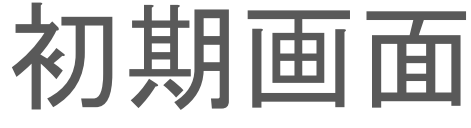

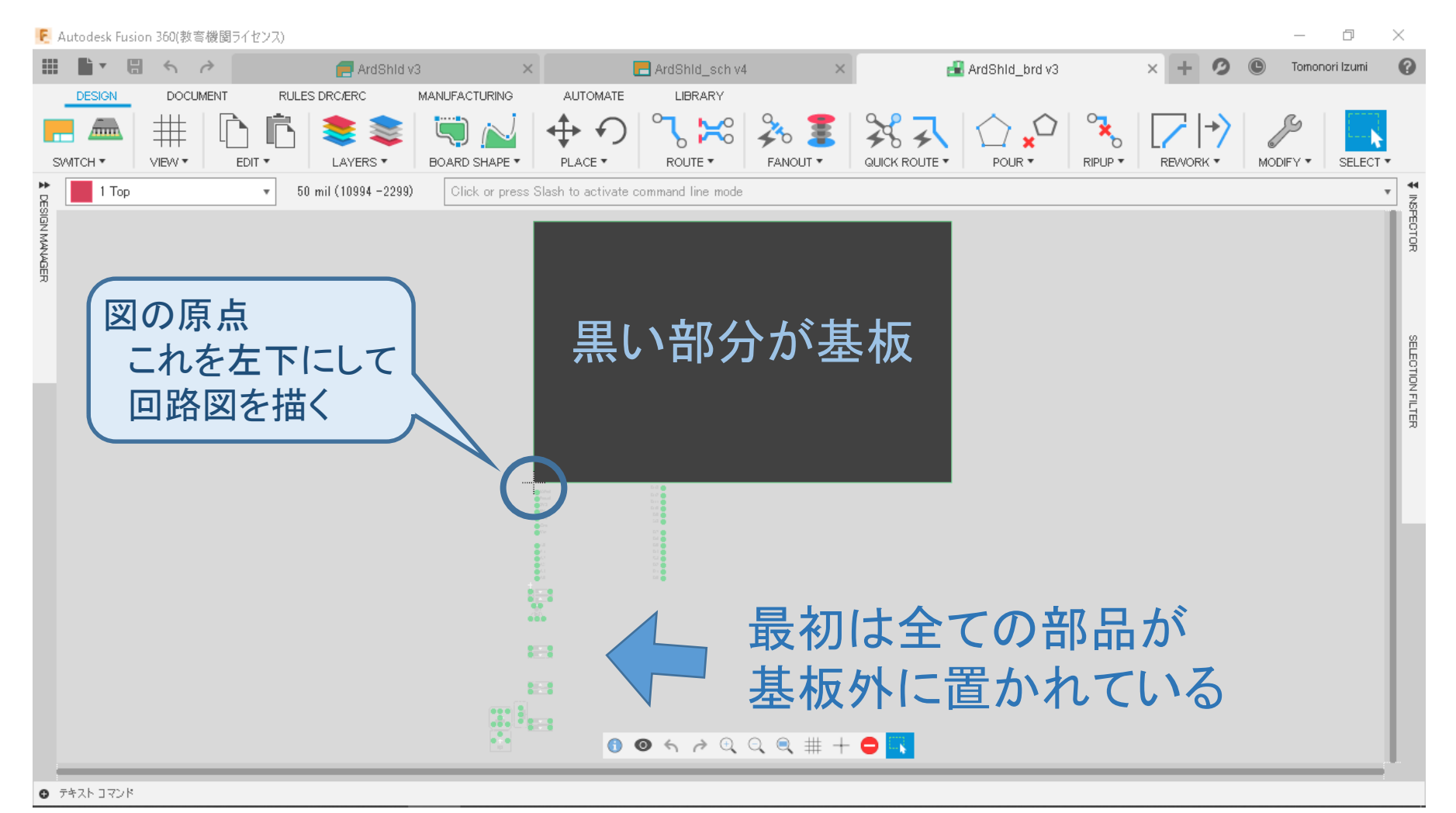

**RITSUMEIKAN** 

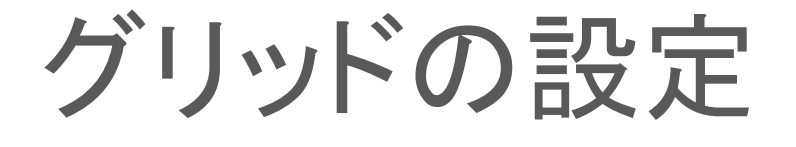

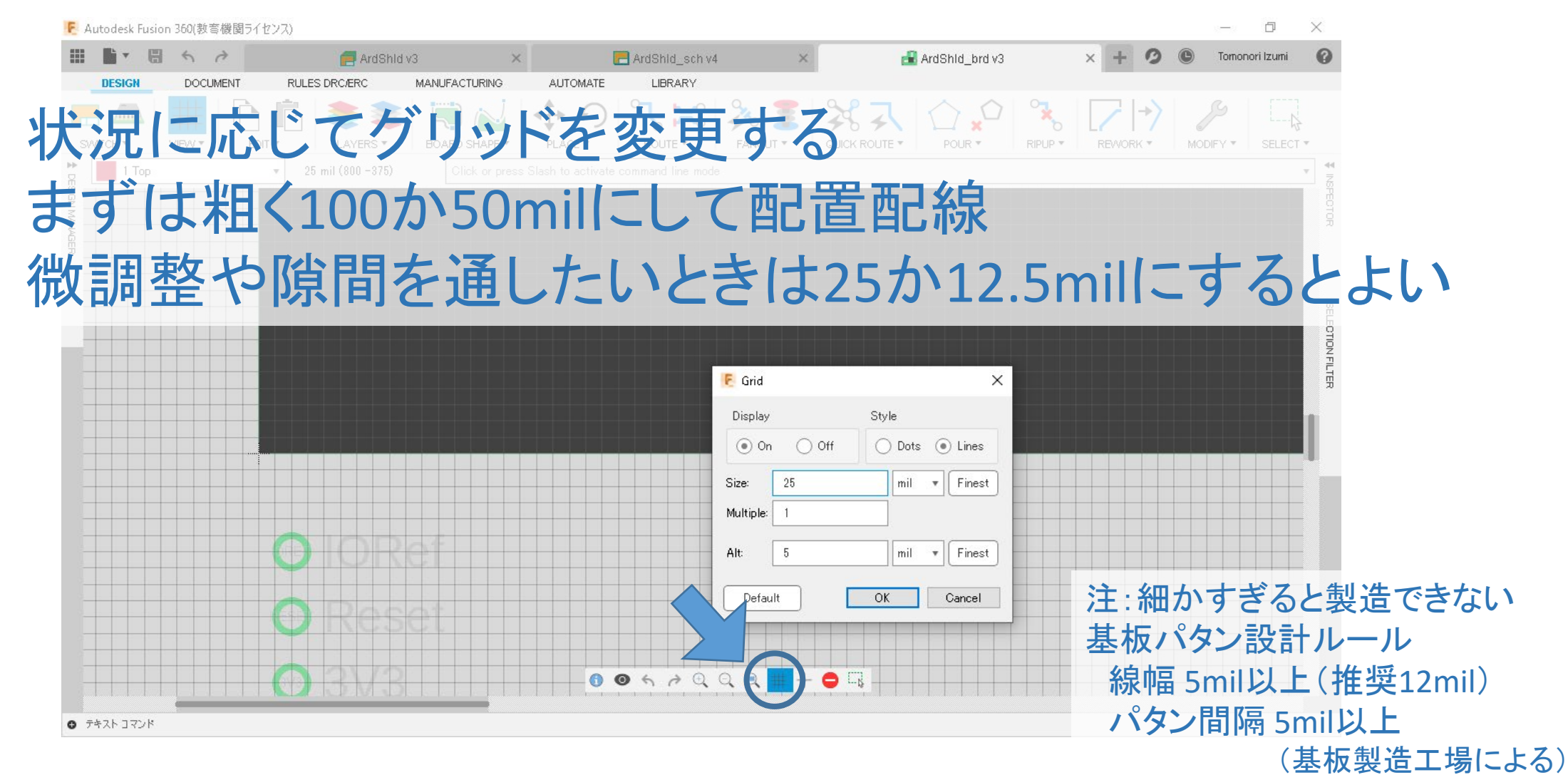

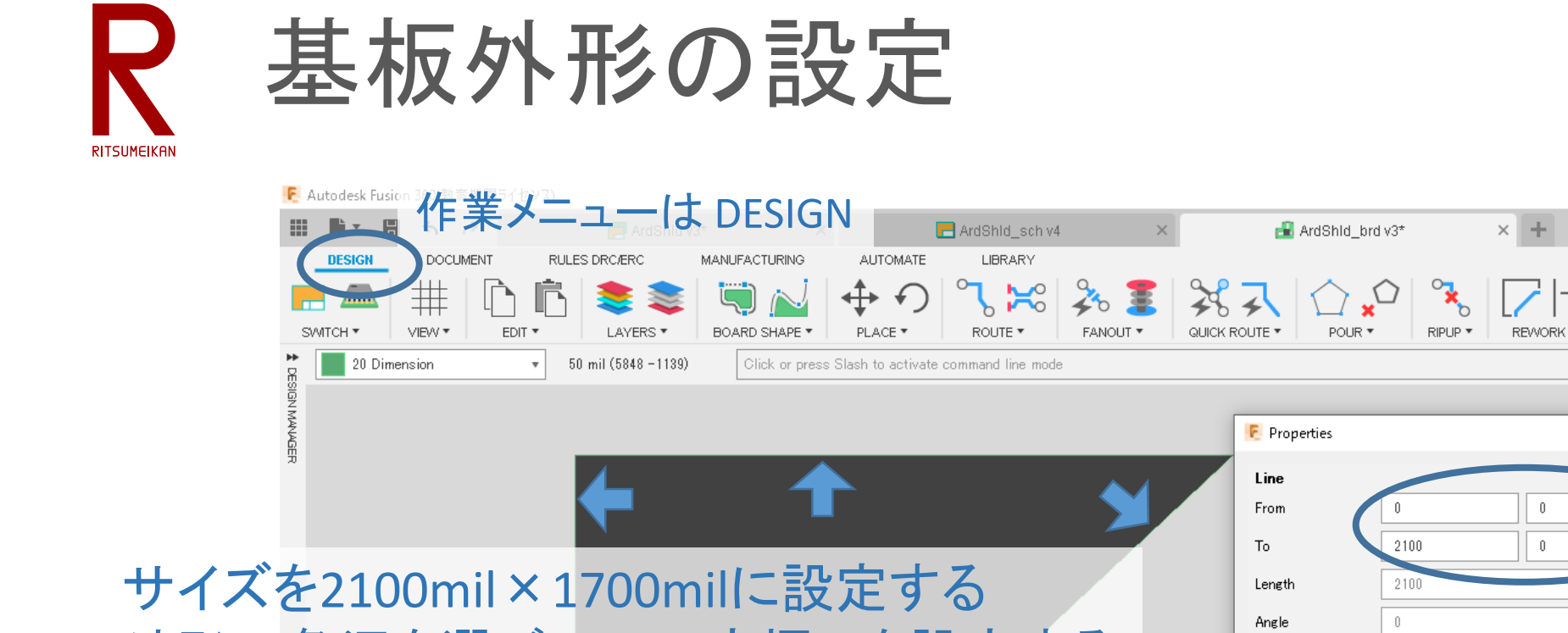

外形の各辺を選び Info で座標↓を設定する (0,0)-(2100,0) (2100,0)-(2100,1700) (2100,1700)-(0,1700) (0,1700)-(0,0)

Width Style continuous Cap 20 Dimension Layer Curve 外形のレイヤ Locked **Cancel 20 Dimension を確認**  $OK$ 0067999#+0  $0$   $7471$   $771$ 

始点と終点の座標

 $\Box$ 

SELECT<sup>®</sup>

Tomonori Izumi

MODIFY \*

X

 $\boldsymbol{\Omega}$ 

 $\overline{\times}$ 

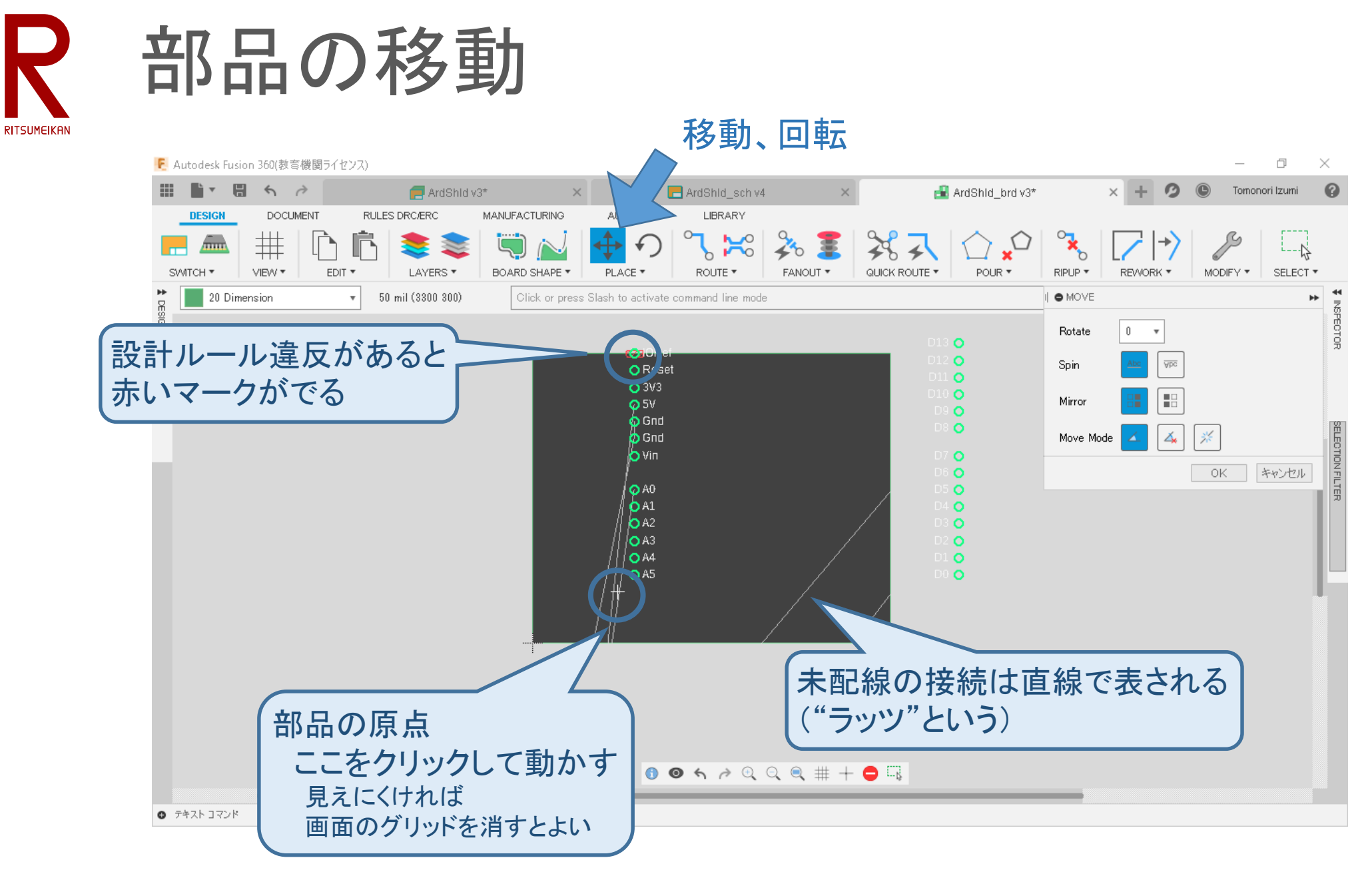

2023/5/23 講義資料:システム設計CAD@電情.立命 … 無断複製・転載を禁ず 13

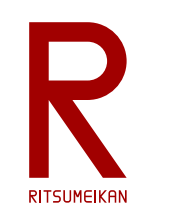

## 全ての部品を配置する

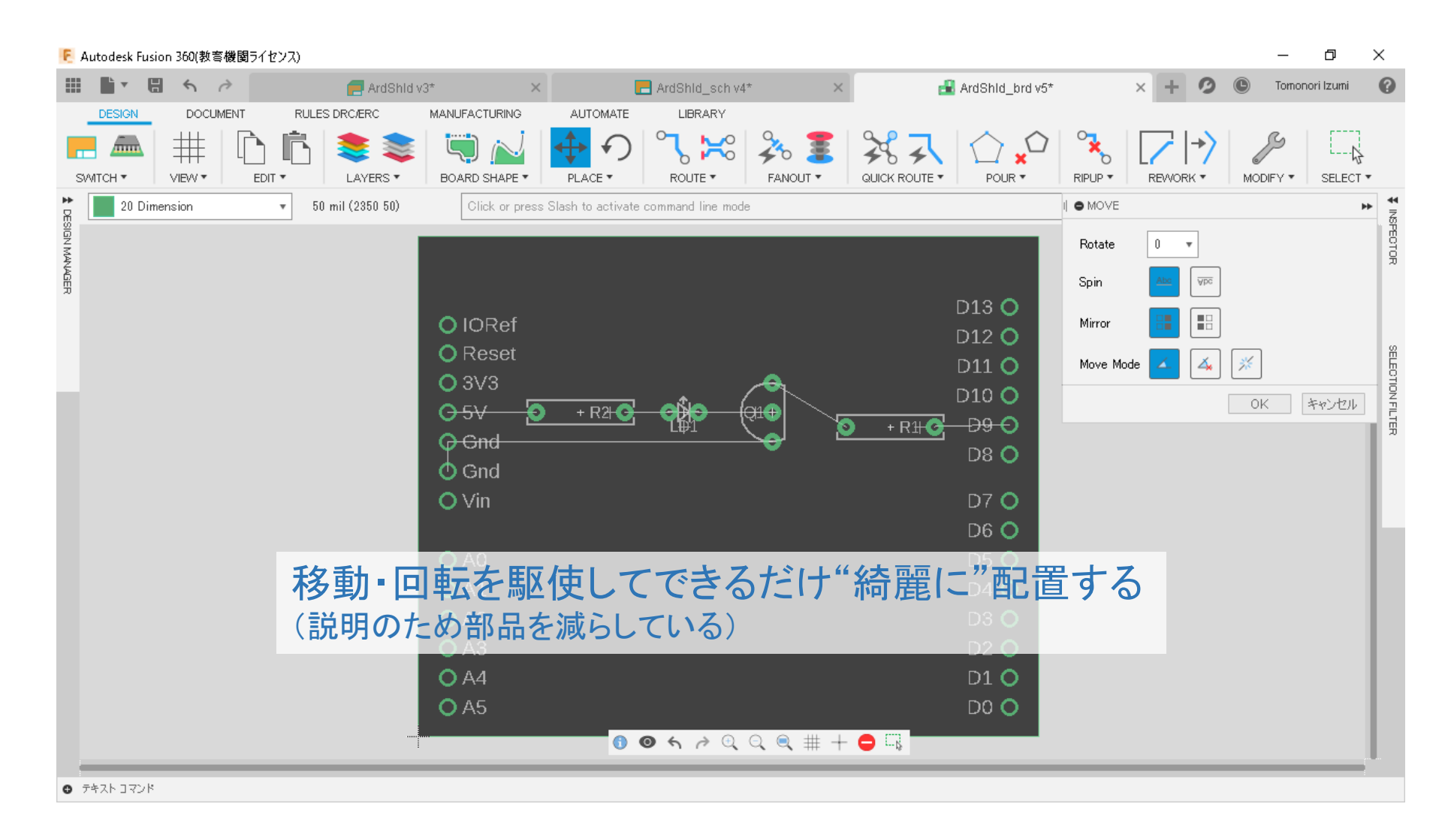

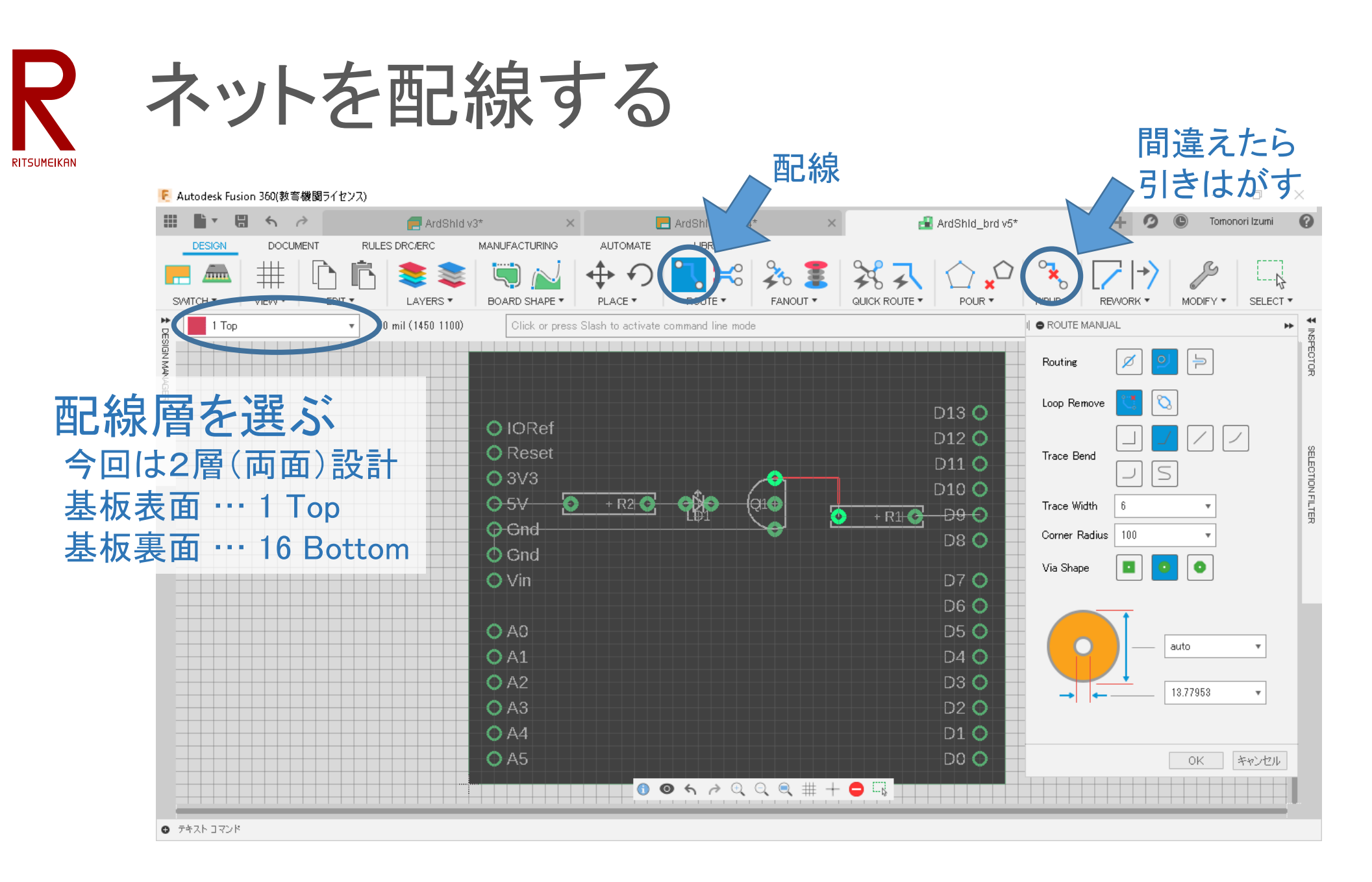

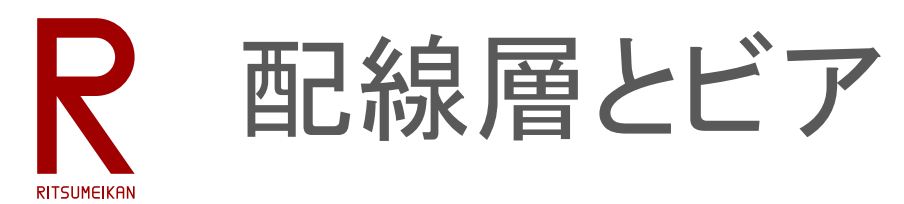

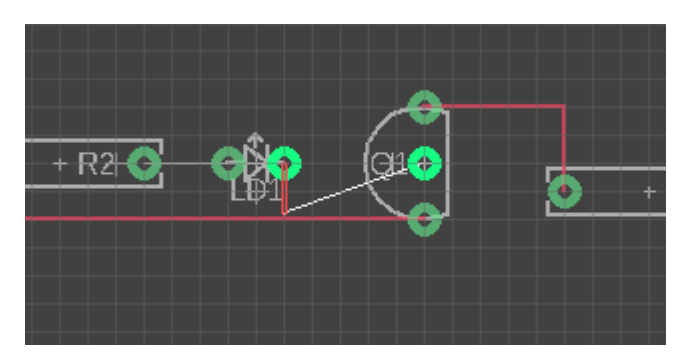

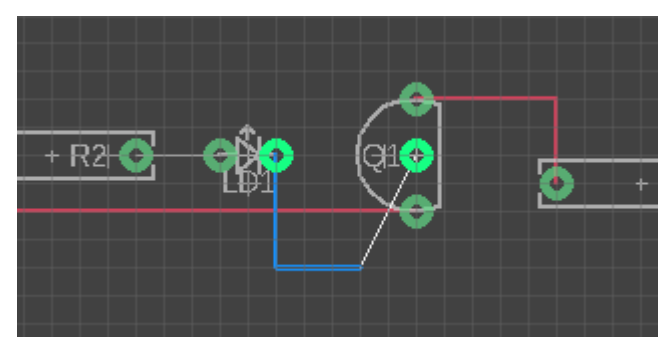

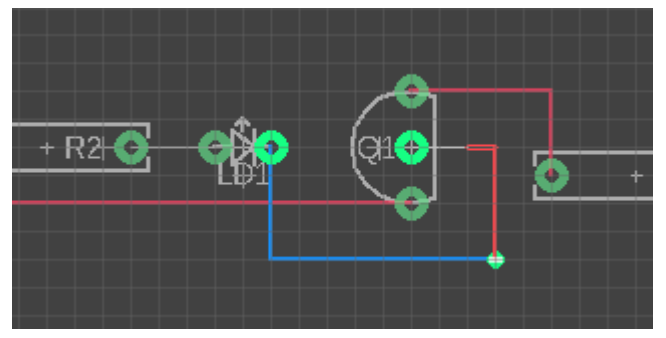

• 同じ配線層では"交差"できない

• 異なる配線層は"交差"できる

- 途中で配線層を切り替えることができる
	- 配線途中で配線層を変更する
	- ビア=配線層切替用の小さな穴とランド

※説明のため敢えて無駄な配線をしている

全てのネットを配線する **RITSUMEIKAN** 

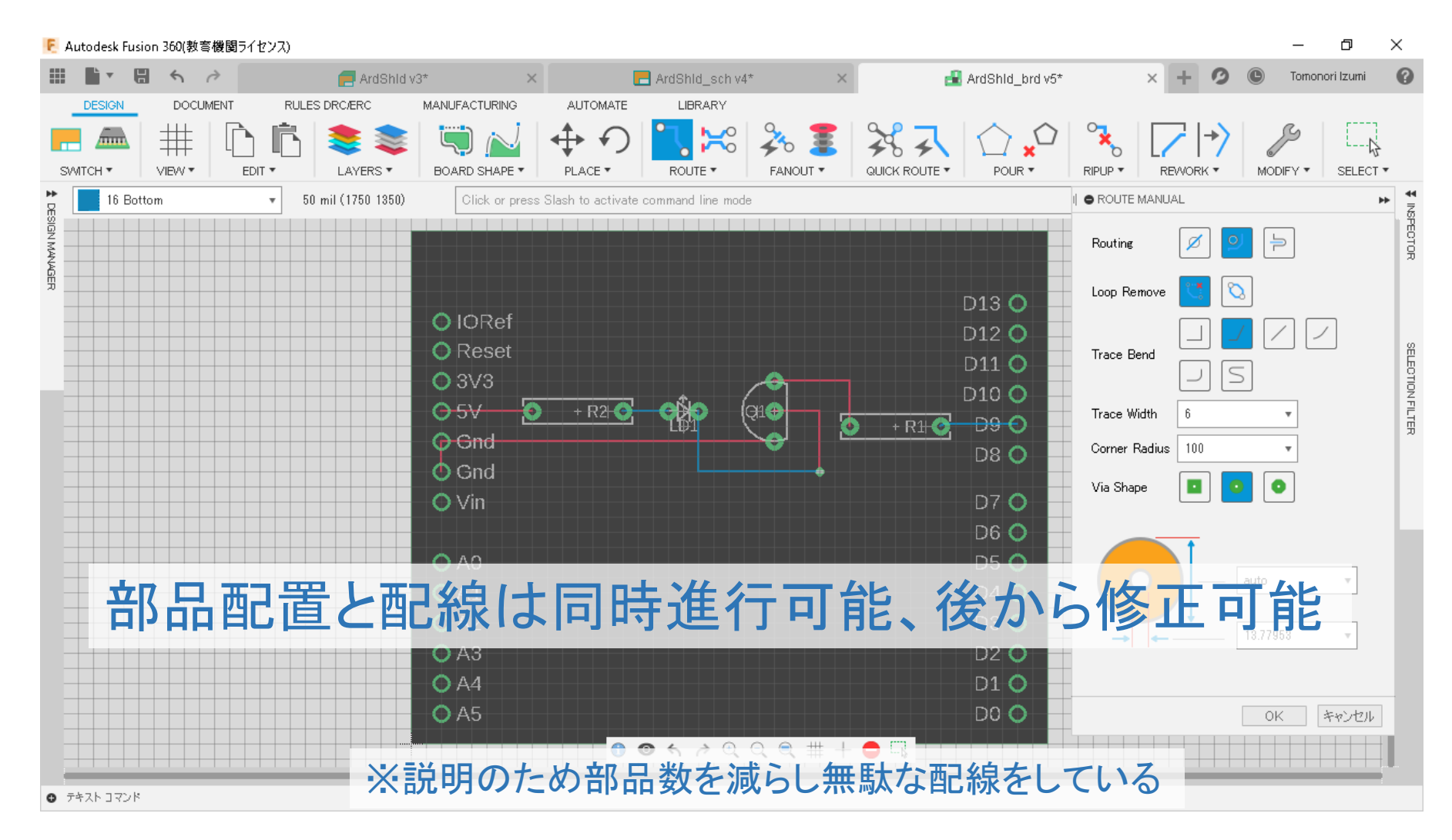

**RITSUMEIKAN** 

### 基板上の各種表示

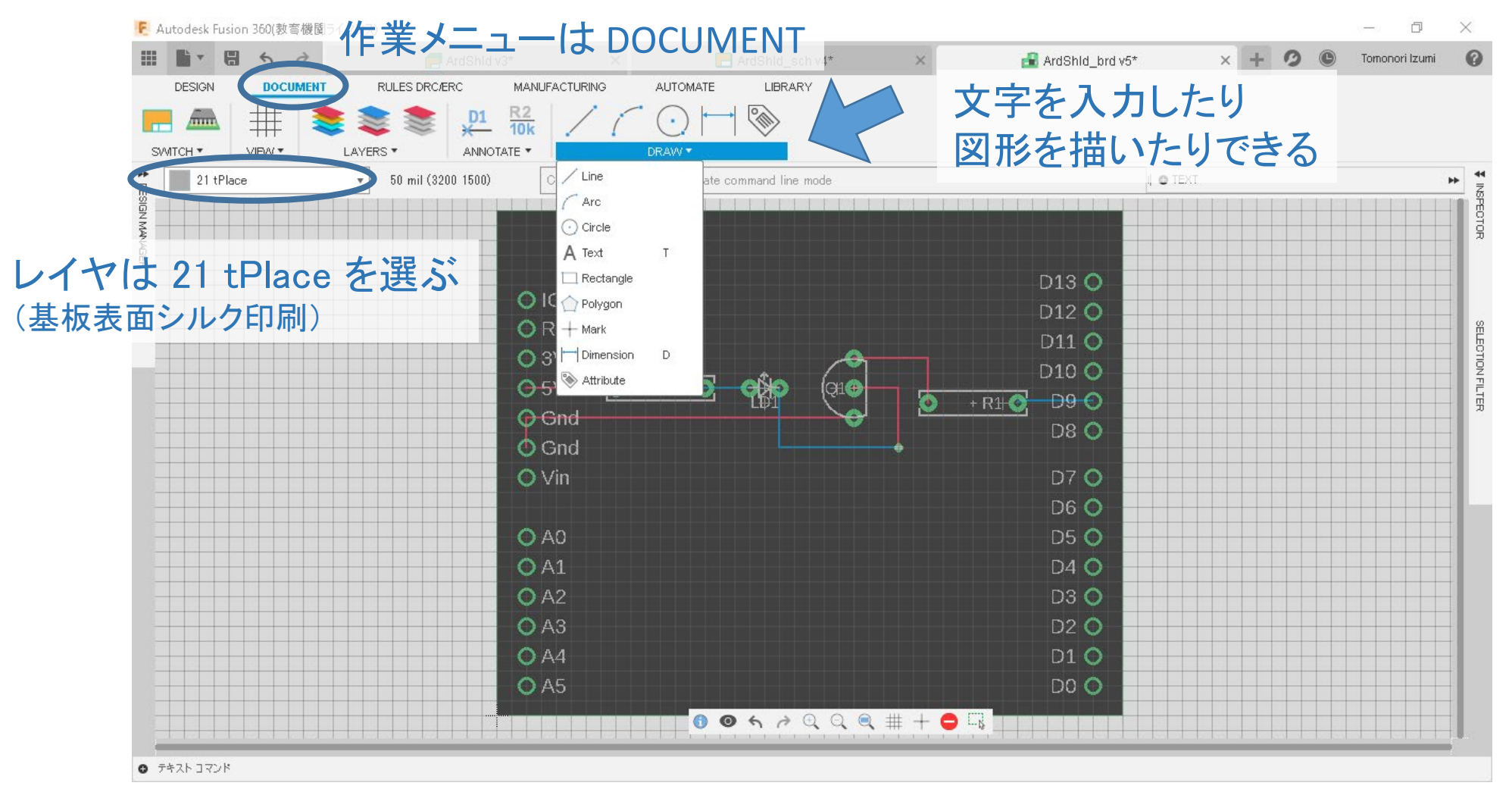

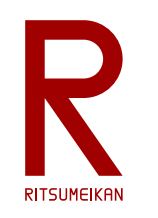

## 日付と作成者のIDを入れておくこと

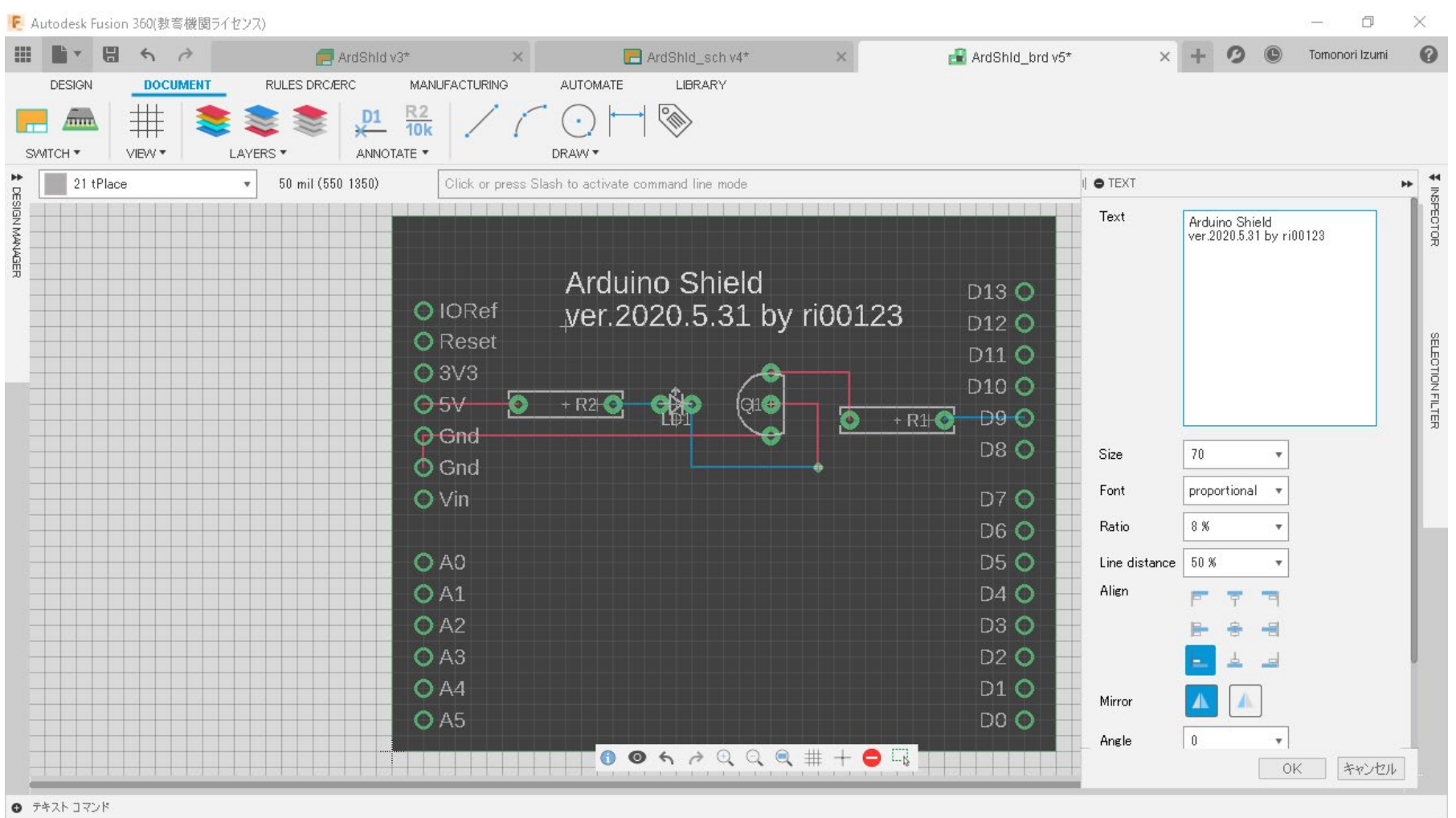

デザインルールチェック

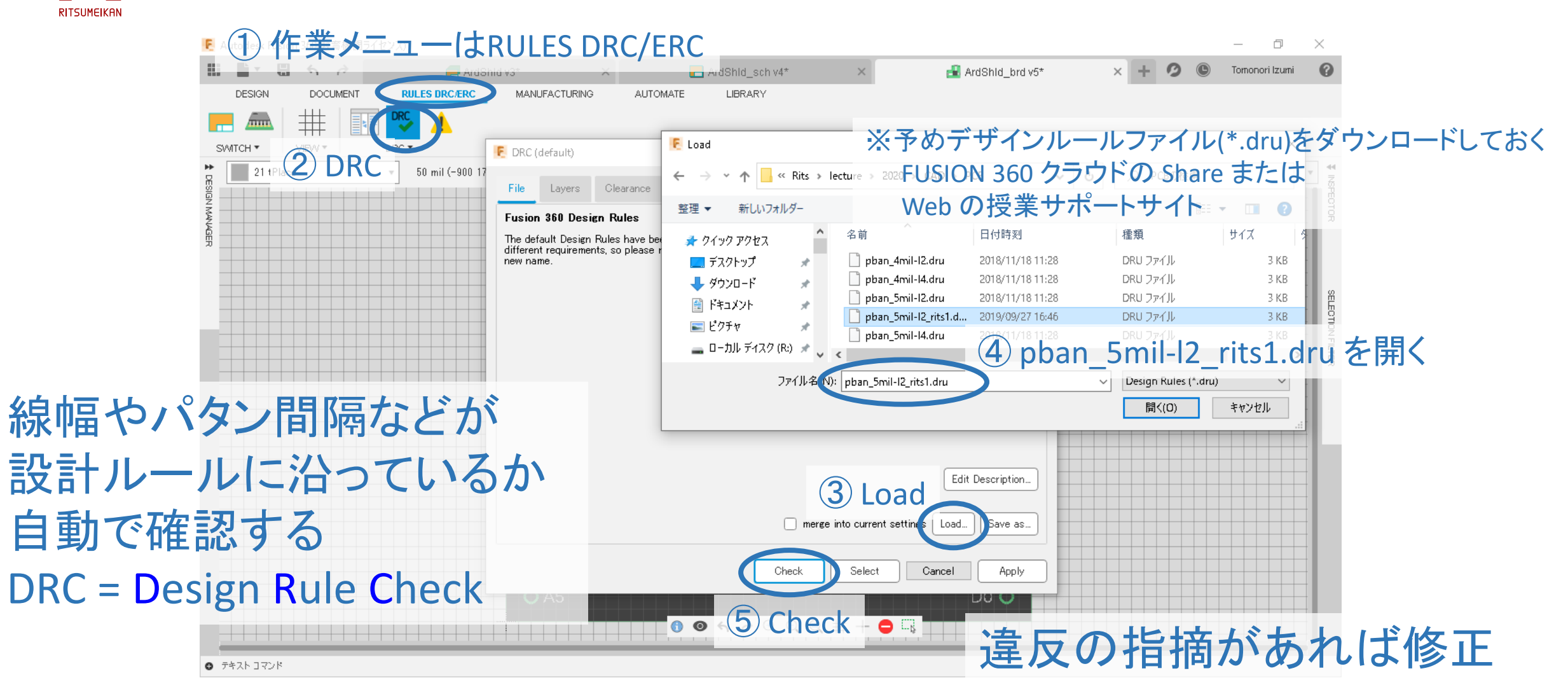

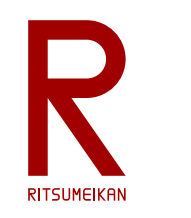

基板パタンの作成

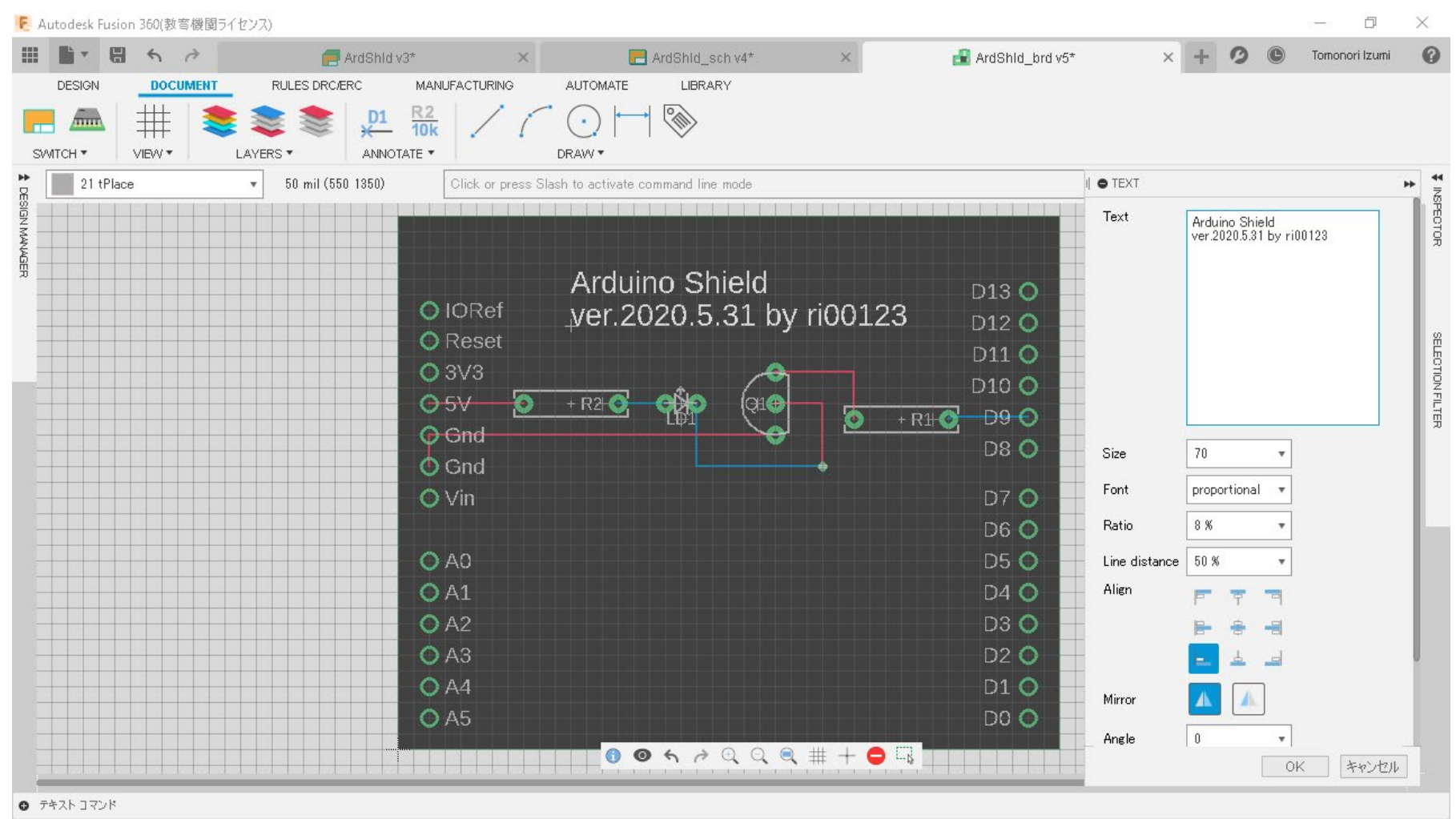

#### 2023/5/23 講義資料:システム設計CAD@電情.立命 ... 無断複製 · 転載を禁ず おりょう しょう 21 とんどの こうしょう

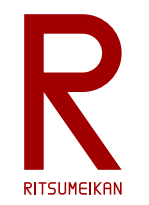

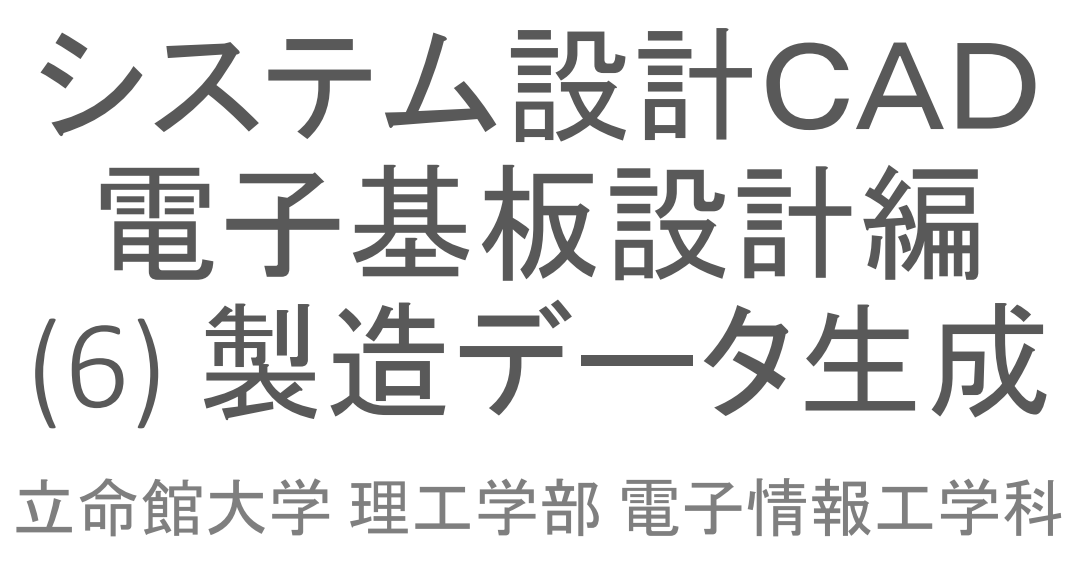

泉 知論 田中 亜実

<http://www.ritsumei.ac.jp/se/re/izumilab/lecture/23cad/>

2023/5/23 講義資料:システム設計CAD@電情.立命 … 無断複製・転載を禁ず 22

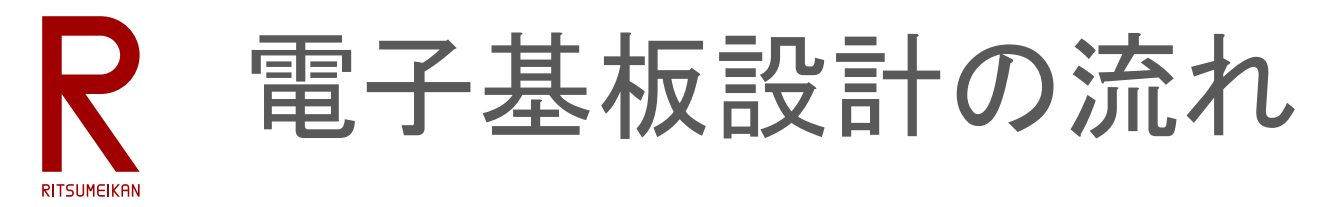

- 1. 部品ライブラリ作成
- 2. 回路設計
- 3. 基板設計
- 4. 製造データ生成 <mark>くこ</mark>こ

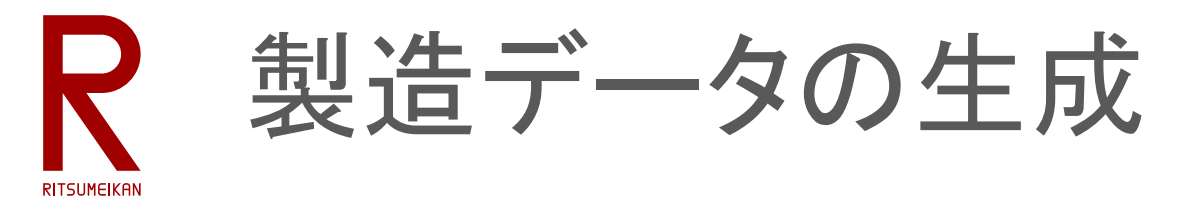

- (フォントの設定)
- (CAM用データ保存先を用意しておく)
- 基板製造装置用のデータを生成
- CAMプロセッサ … データ生成のための記述またはその処理

#### • **gerb2L\_rits23a.cam**

CAM = Computer Aided Manufacturing

• 基板パタン設計から実行

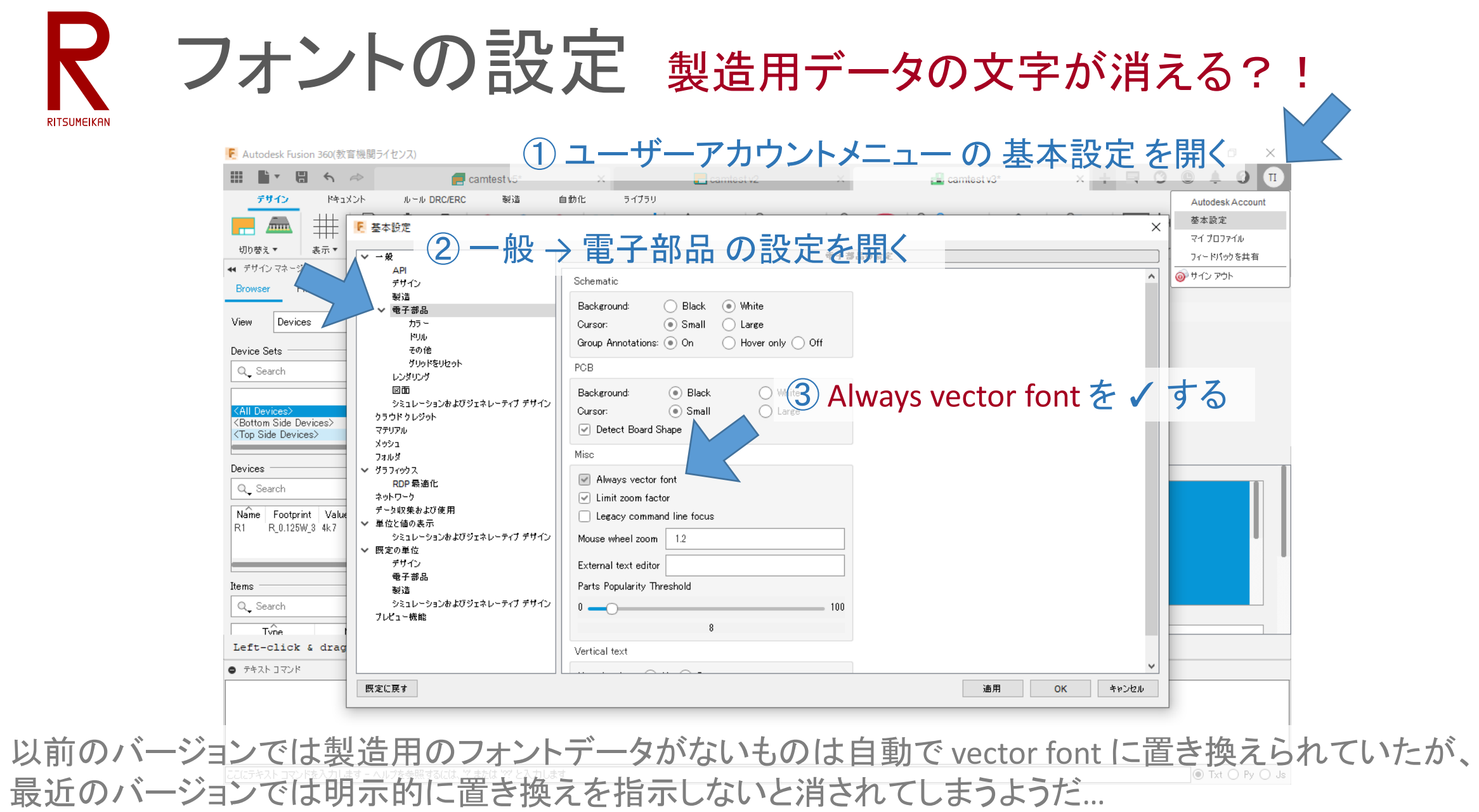

2023/5/23 講義資料:システム設計CAD@電情.立命 … 無断複製・転載を禁ず 25

# データ保存先を用意 ファイルが行方不明になる?!

- 自身のPCにデータの保存先を用意する (Fusion クラウドではなく) • 例えば、演習室のPCなら I:¥CAD¥CAM
- CAM プロセッサファイル gerb2L rits23a.cam をそこにコピーする ※Fusion クラウドの Share か 講義サポート ウェブに置いてある
- CAMで生成するファイルはそこに保存する

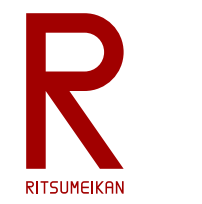

### CAMプロセッサのロード

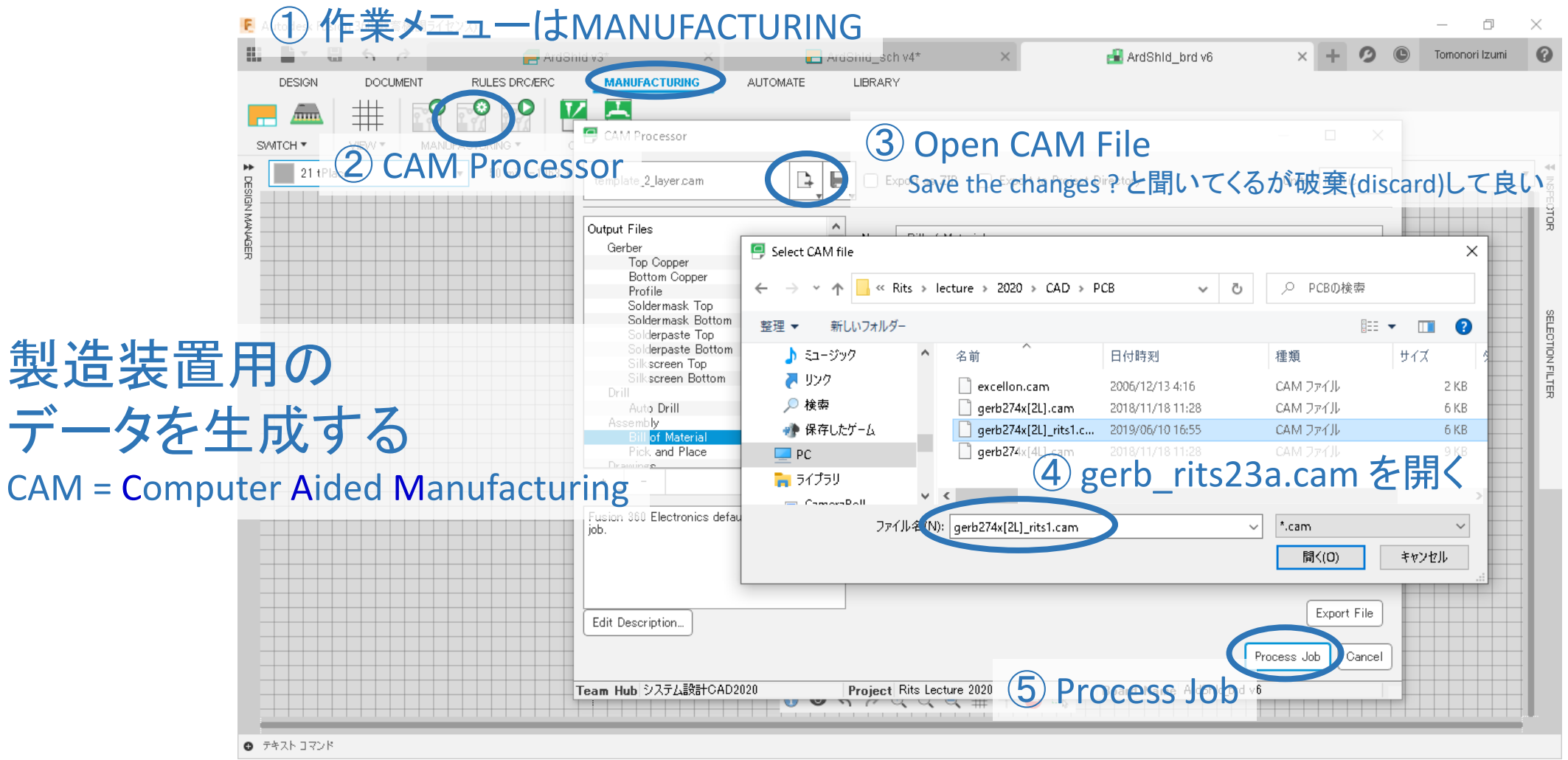

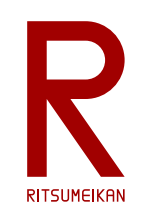

### CAMプロセッサの実行

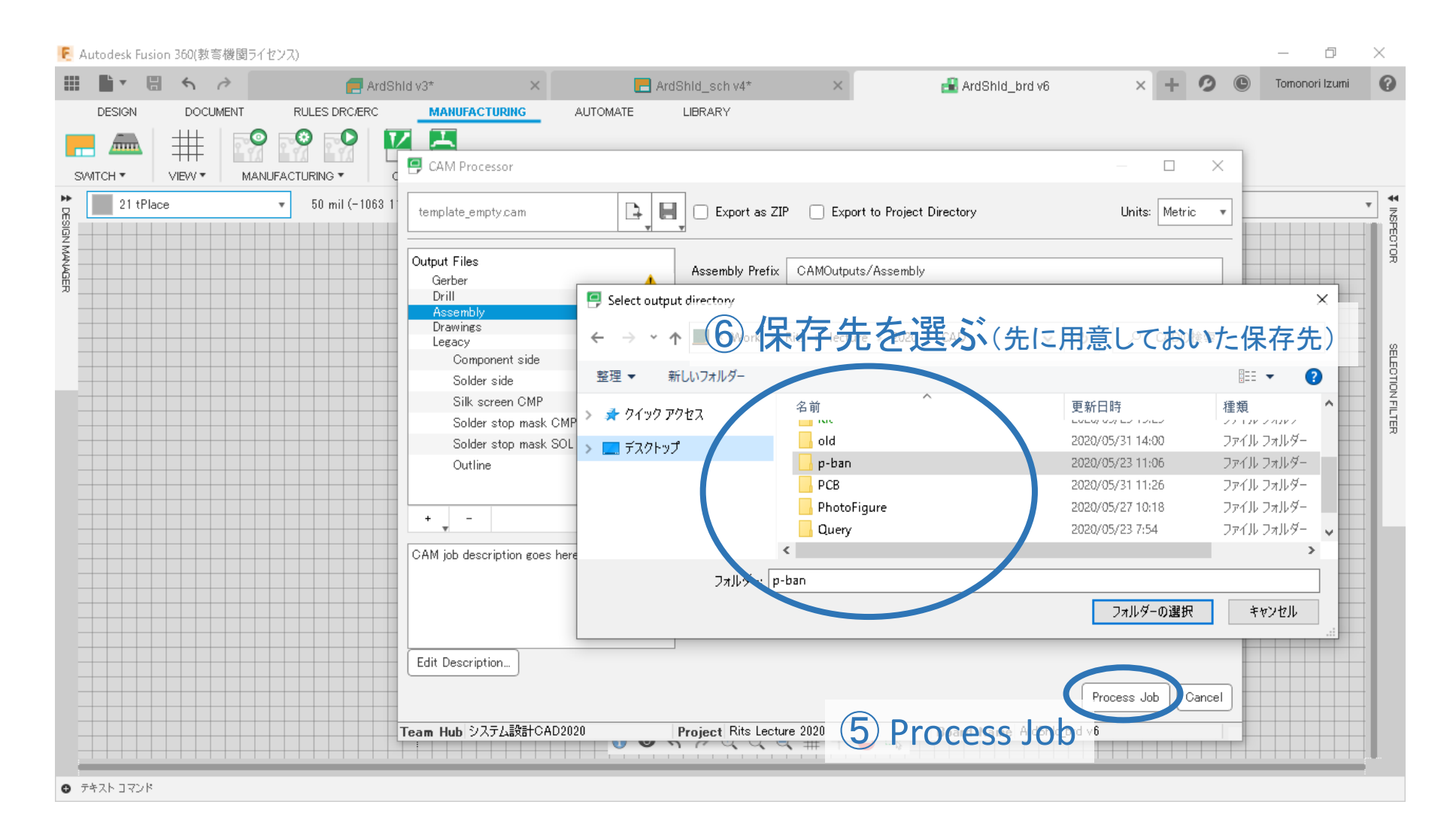

生成データ

#### • 基板マスクパタン (拡張Gerber形式) \*\_out.gbr 基板外形 \* cmp.gbr 表面パタン(金属) \* sol.gbr 裏面パタン(金属) \* stc.gbr 表面レジスト(被膜) \* sts.gbr 裏面レジスト(被膜) \* plc.gbr 表面シルク(文字・記号など) • ドリル用データ

\*.xln ドリルデータ

生成したパタンが見たければ Gerber の Viewer で見ることができる。 例:CADLUS Viewer

[https://www.p-ban.com/cadlus/cadlus\\_viewer.html](https://www.p-ban.com/cadlus/cadlus_viewer.html)

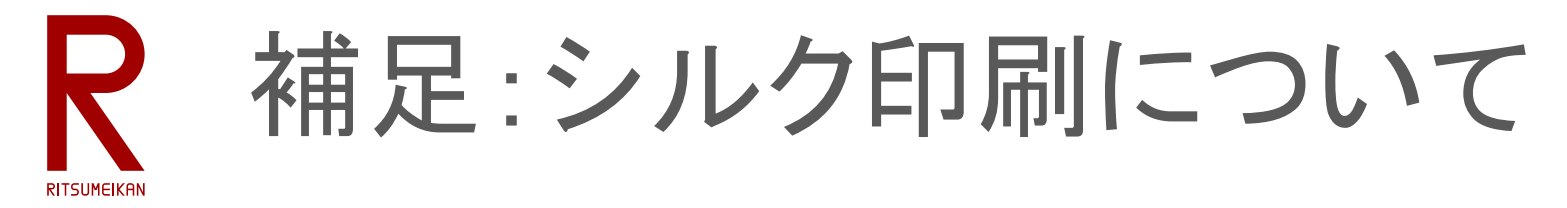

- 配布の cam ファイルでは、21 tPlace と 25 tNames のレイヤがシルク 印刷される。
- \_plc.gbr の部分の layers を [ 21, 22, 25, 26, 27, 28 ] と修正すると、22 bPlace, 26 bNames, 27 tValues, 28 bValues も印刷される。

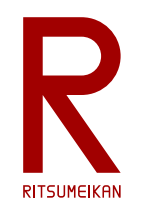

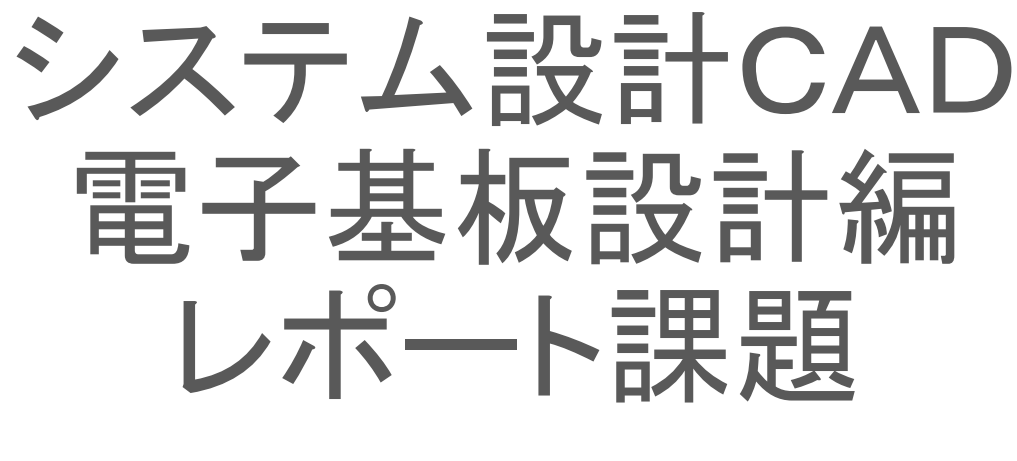

#### 立命館大学 理工学部 電子情報工学科 泉 知論 田中 亜実

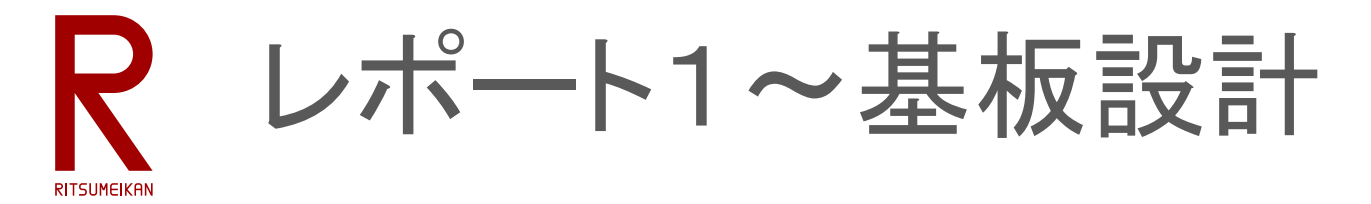

- 以下をひとつの**zip**ファイルにまとめて別途指示する日時までに manaba+R にアップロードするこ と
- zipファイル名はRAINBOW IDとする…例 ri0123ab.zip
- レポート文 (MS Word または PDF)
	- 講義名、レポートタイトル、学生証番号、氏名、提出年月日
	- 設計の目的と設計物(何を設計するか)の説明、設計環境の概説、設計結果(どのようなものができたか)の 説明、まとめ(成果物、修得できたこと、反省点、感想)、参考文献について記述すること
	- 設計した回路図、基板パタンの図などを入れて説明すること
- 設計ファイル
	- 部品 \*.lbr/\*.flbr, 回路 \*.sch/\*.fsch, 基板 \*.brd/\*.fbrd
	- 製造データ \*.gbr, \*.xln

※完成していない場合は、できたところまでの内容をまとめてください。 ※予算が確保できれば、設計成果物を実際に製造にまわす予定です。ただし、製造データに不備がある場合は製造しません。補習をしてでも直して製 造したい学生はレポートにその旨を記載しておいてください。